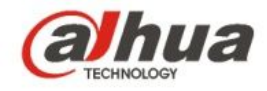

# **Snelstartgids voor Easy4ip C-serie thuiscamera**

# 1 Inhoud

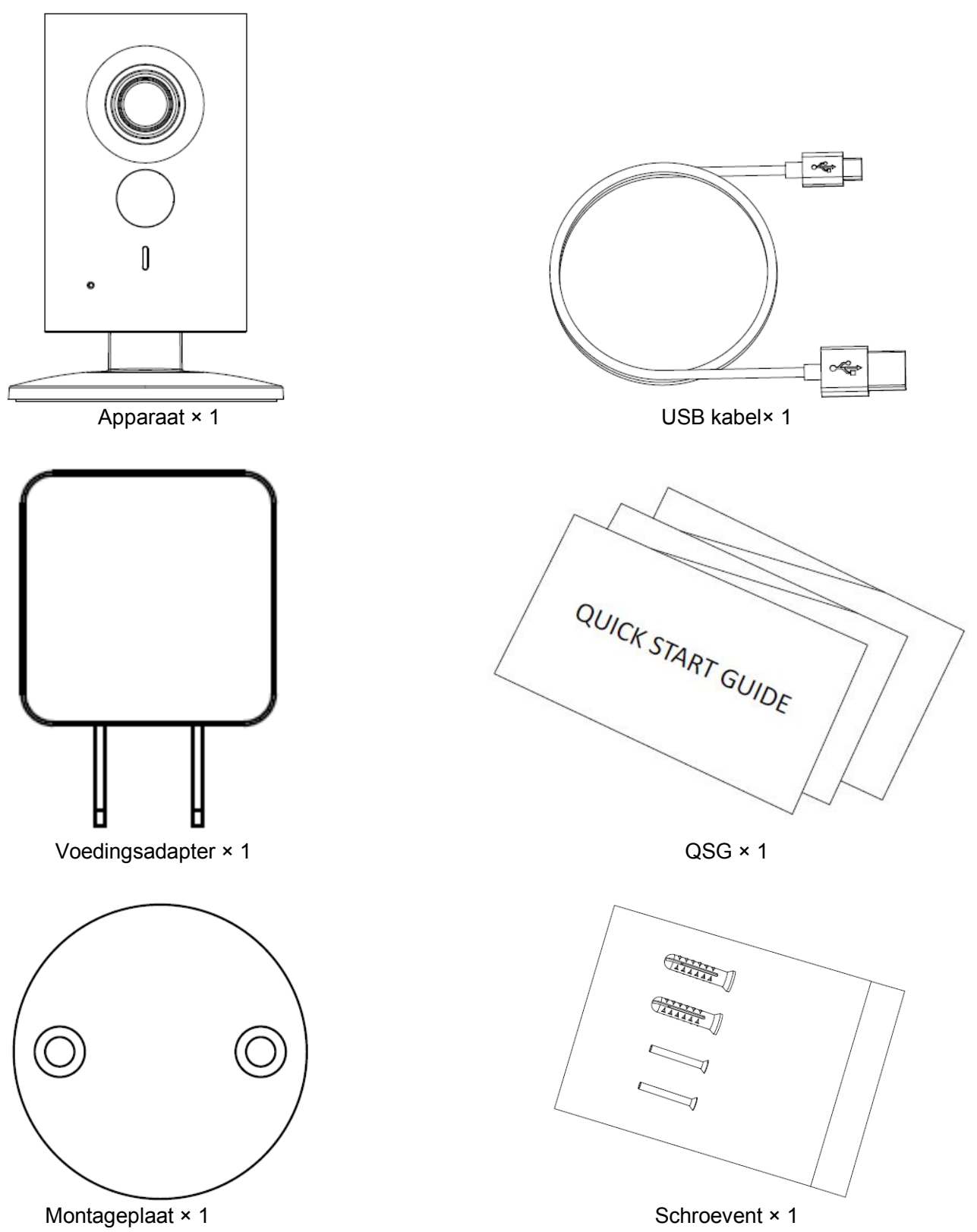

## 2 Kenmerken van het product

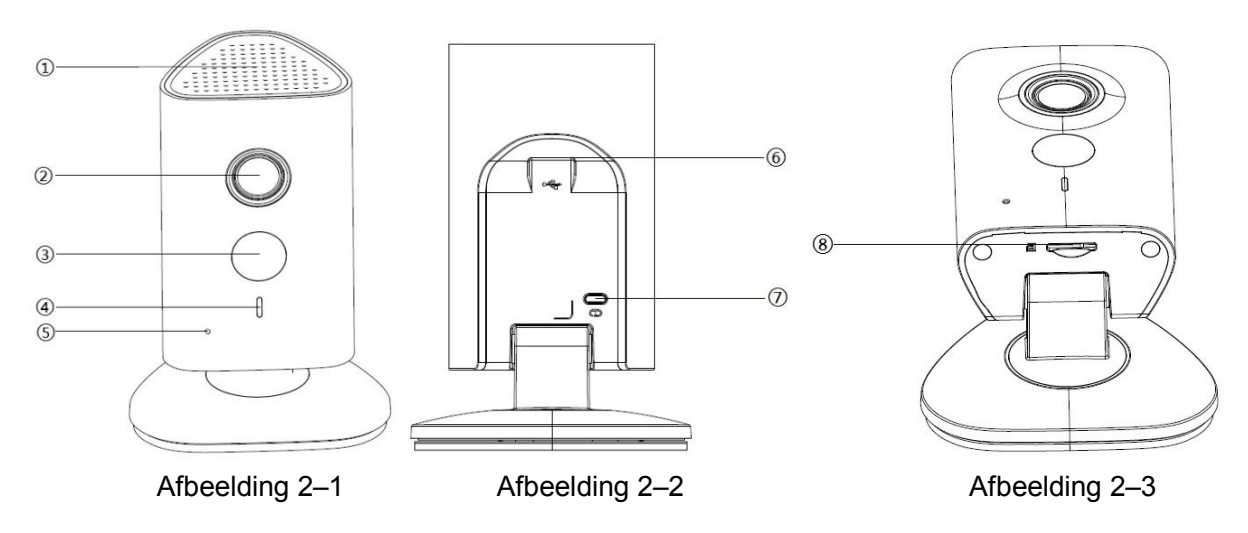

Raadpleeg het volgende blad voor meer informatie over elke poort.

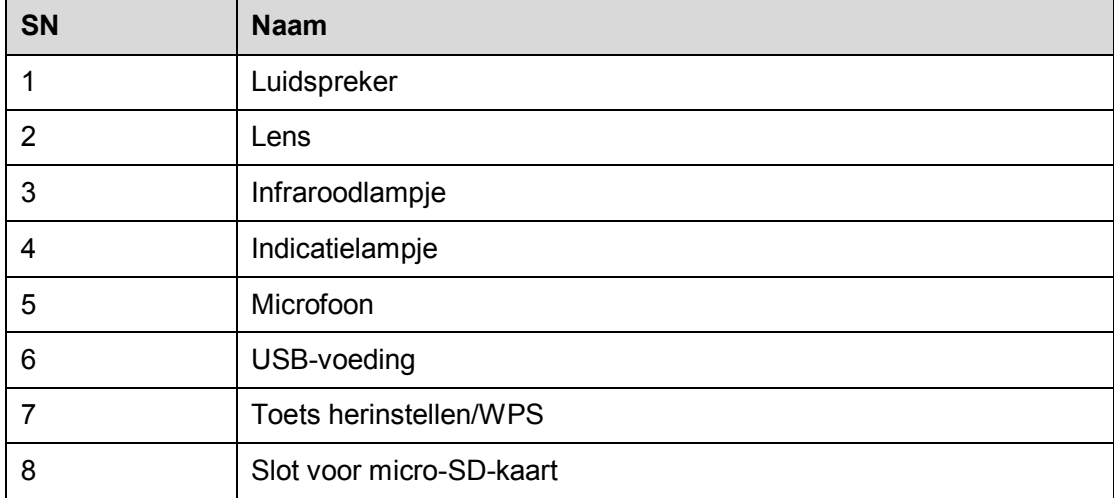

Blad 2–1

#### **Opmerking:**

Om de camera te resetten, houdt dan voor 10 seconden de wps knop ingedrukt totdat het lampje uitgaat; één keer kort indrukken voor WPS.

Raadpleeg het volgende blad voor meer informatie over de status van het lampje.

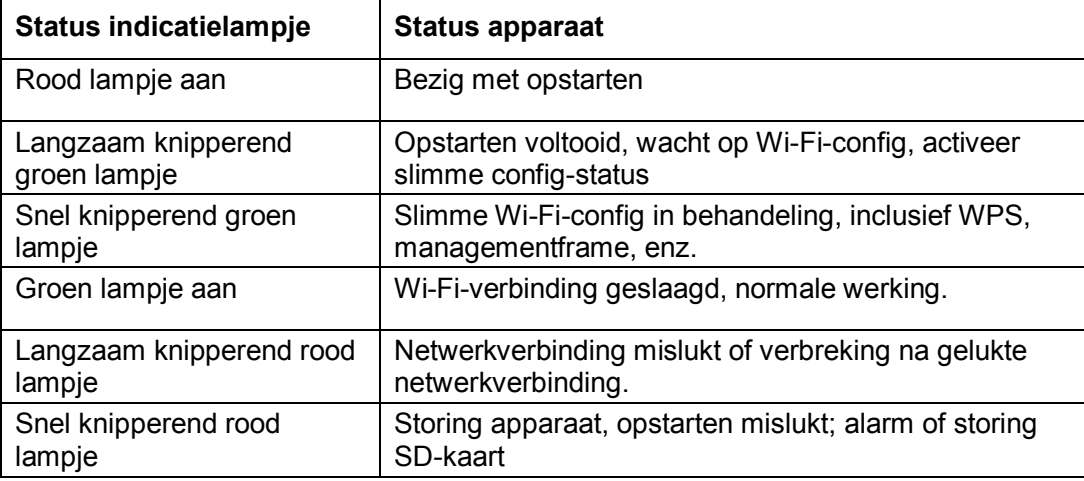

# 3 Bediening via Easy4ip APP

### **Stap 1**

Zet het apparaat aan met behulp van de voedingsadapter.

### **Stap 2**

Verbind uw smartphone met uw Wi-Fi-netwerk. Download de Easy4ip APP van de Playstore (bij een Android telefoon) of van de AppStore (bij een iOS telefoon) en installeer de Easy4ip APP.

#### **Stap 3**

Open de Easy4ip APP (neem IOS als voorbeeld), klik op login om in te loggen op de app, zie afbeelding 3-1. (Registreer in geval van eerste gebruik).

#### **Stap 3**

Open de Easy4ip APP (neem IOS als voorbeeld), klik op login om in te loggen op de app, zie afbeelding 3-1. (Registreer in geval van eerste gebruik).

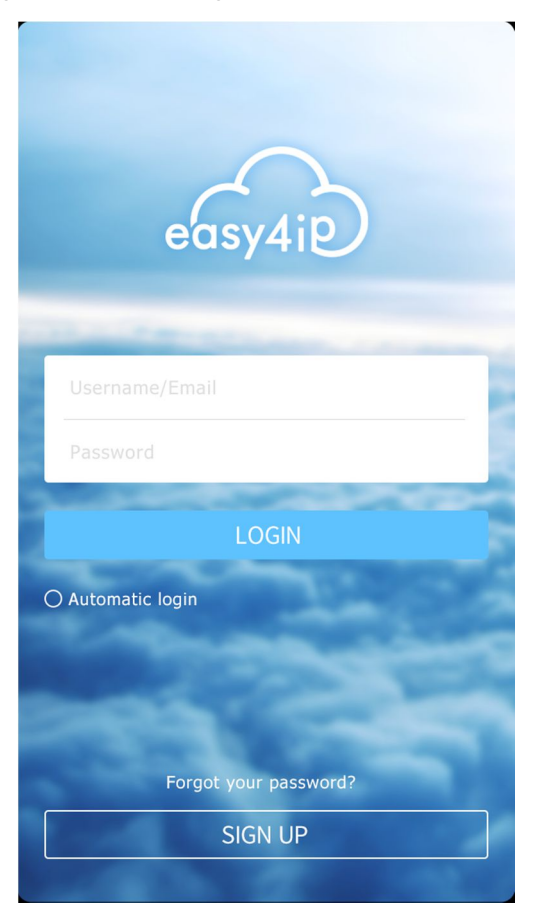

Afbeelding 3–1

#### **Stap 4**

Klik op "+" om apparaten toe te voegen.

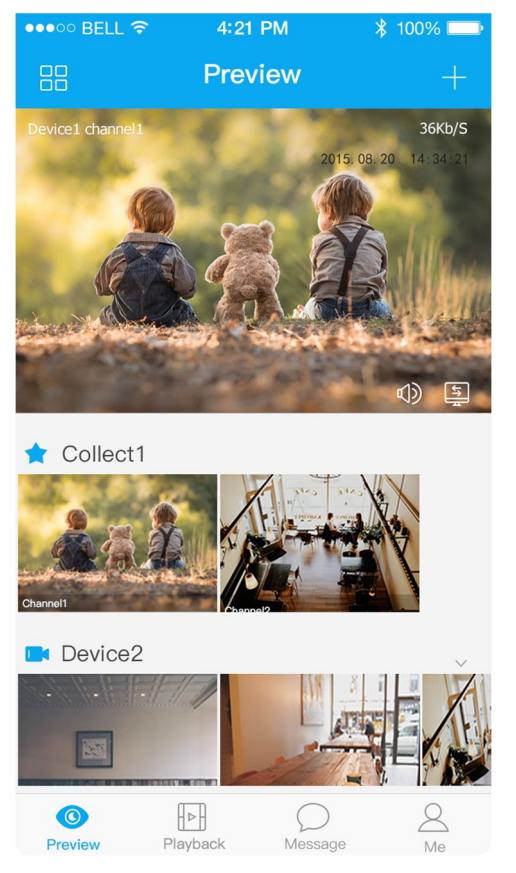

Afbeelding 3–2

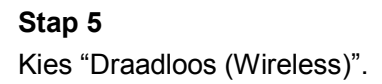

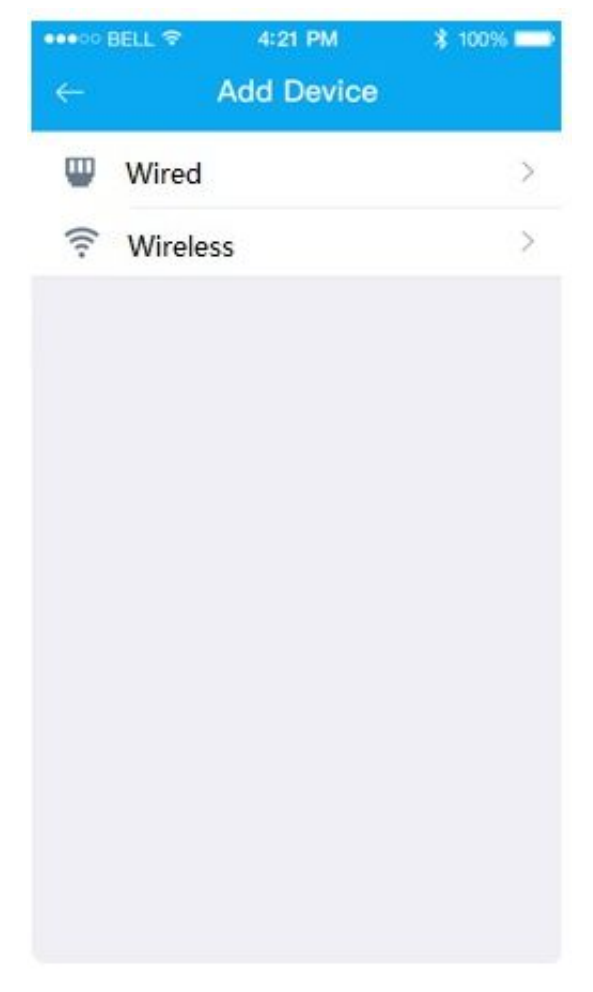

Afbeelding 3–3

## **Stap 6** Geef de camera een naam en scan de QR-code op de camera.

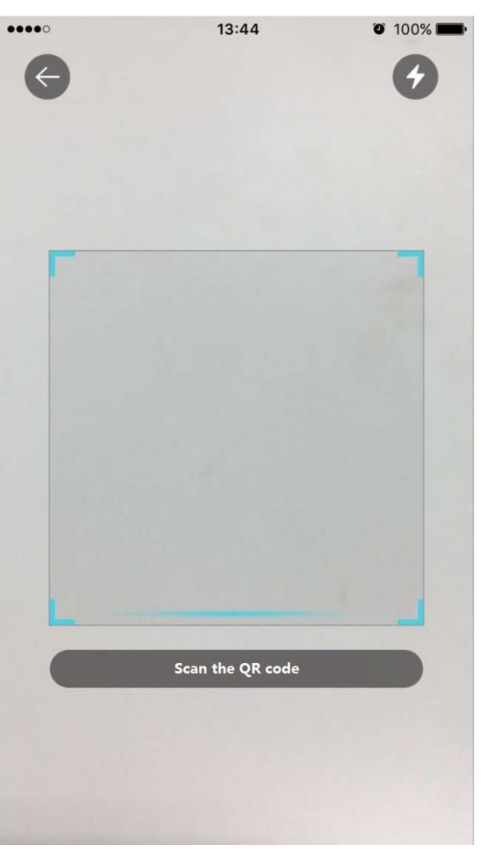

Afbeelding 3–4

**Klik op next**

| √ Wireless(by Audio or WiFi Confi |           |               |
|-----------------------------------|-----------|---------------|
| Device Name                       |           |               |
|                                   |           |               |
| <b>SN</b>                         |           | EE.           |
| Username                          |           | admin         |
| Password                          |           | 0.0001        |
| Live                              | <b>SD</b> | $\rightarrow$ |
| Playback                          | <b>SD</b> | $\rightarrow$ |
|                                   |           |               |
| Network configured, start preview |           |               |
| <b>Next</b>                       |           |               |

Afbeelding 3–5

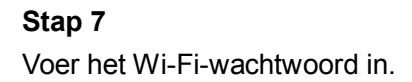

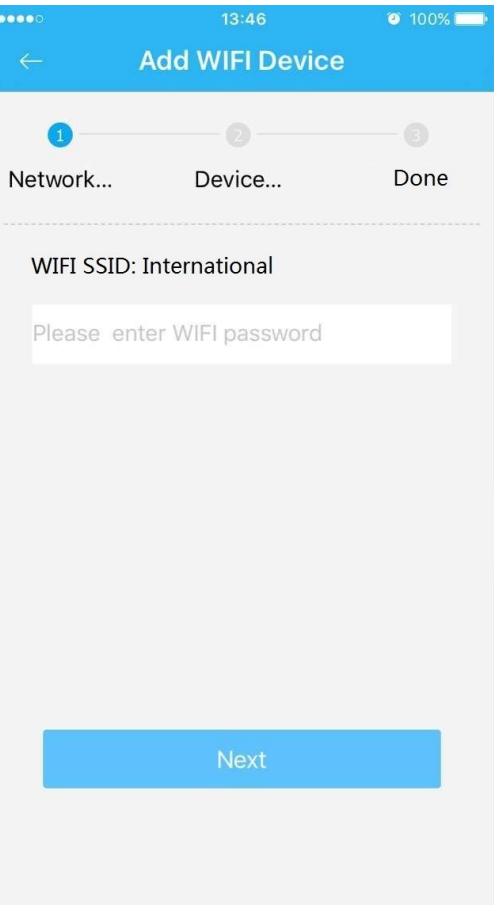

Afbeelding 3–6

### **Stap 8**

Wacht 60 seconden tot de Wi-Fi-verbinding voltooid is.

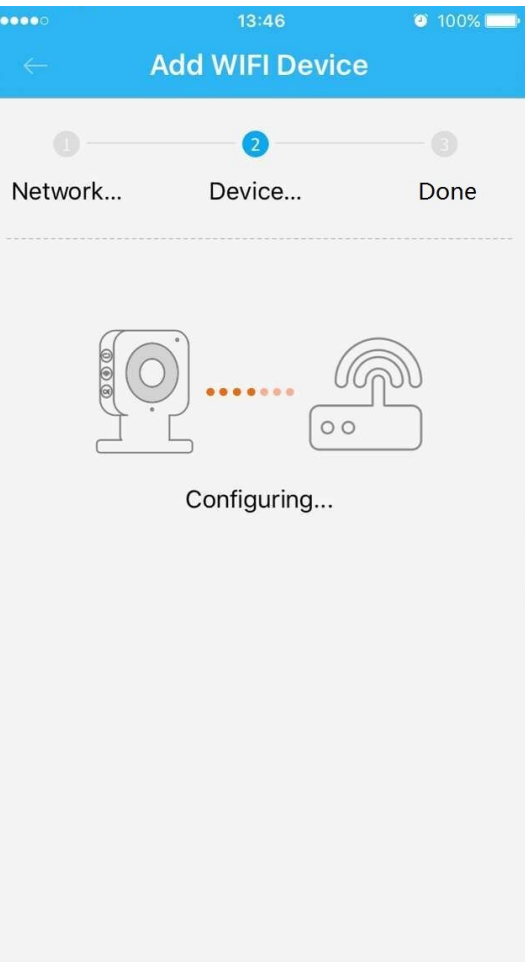

Afbeelding 3–7

**Opmerking:** Als u het Wi-Fi-signaal wilt wijzigen, dient u de camera terug te zetten in de fabrieksinstellingen en stappen 5-8 te herhalen;

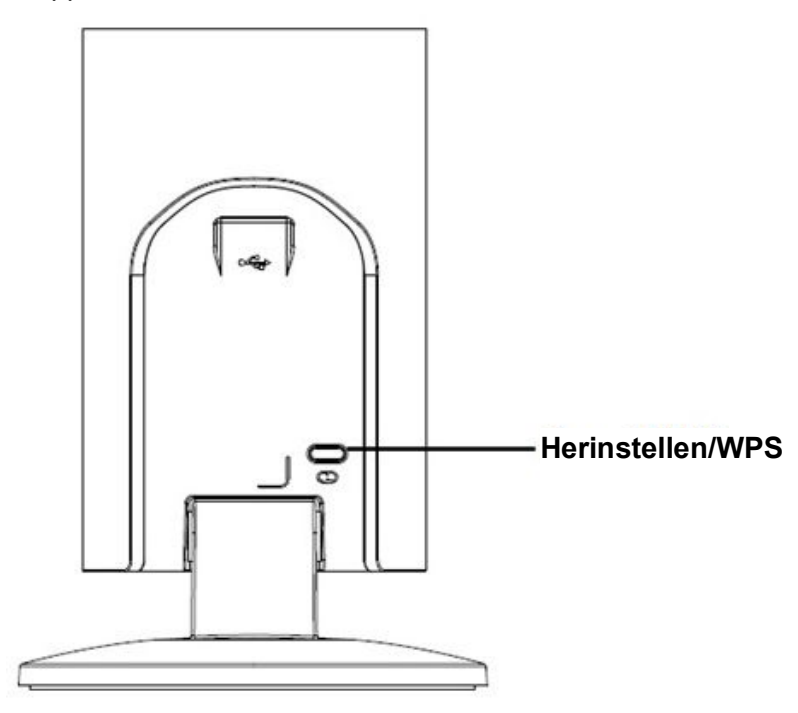

Afbeelding 3–2

# 4 Bediening via DMSS APP

### **Stap 1**

Zet het apparaat aan met behulp van de voedingsadapter.

#### **Stap 2**

Verbind uw iPhone (of Android telefoon) met een Wi-Fi-signaal.

#### **Stap 3**

**Stap 4** 

Open DMSS Lite gedownload uit de APP Store (of de Playstore) en kies "Apparaatbeheer (Device Manager)".

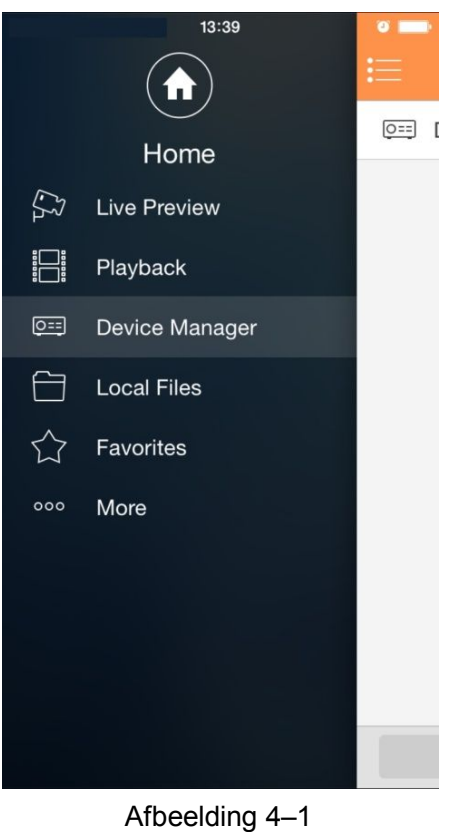

Klik op "+" en kies "Wi-Fi-configuratie (WiFi configuration)".

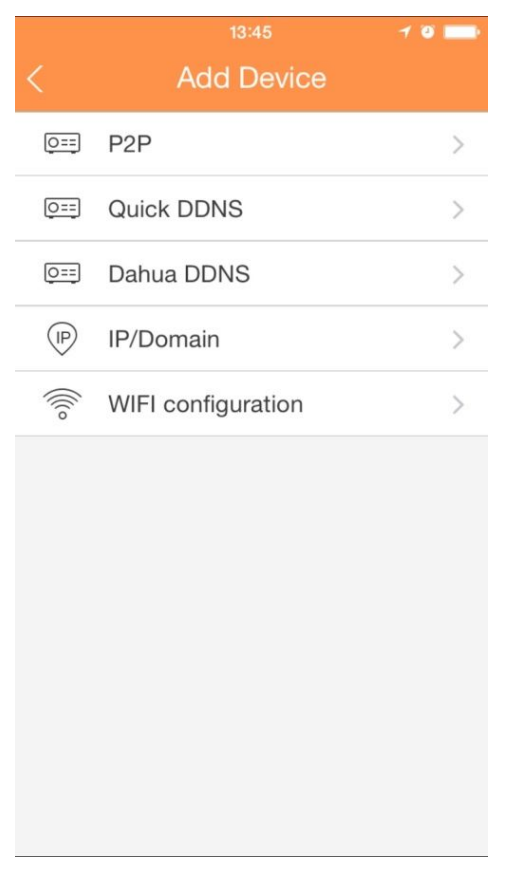

#### Afbeelding 4–2

#### **Stap 5**

Voer een apparaatnaam in en scan de QR-code op de camera. Klik vervolgens op "volgende (next)".

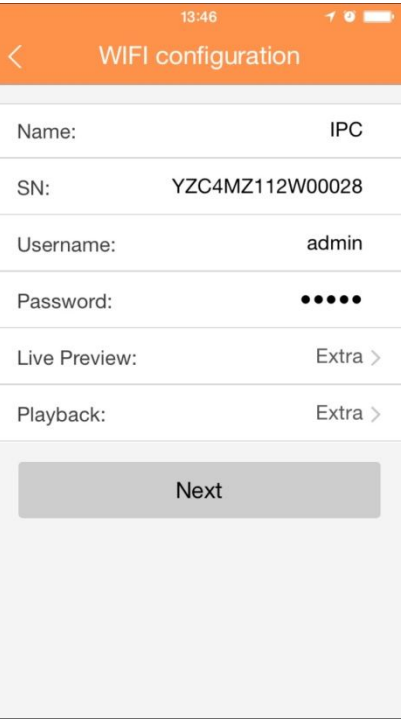

#### Afbeelding 4–3

#### **Stap 6**

Voer het Wi-Fi-wachtwoord in en klik op "volgende (next)".

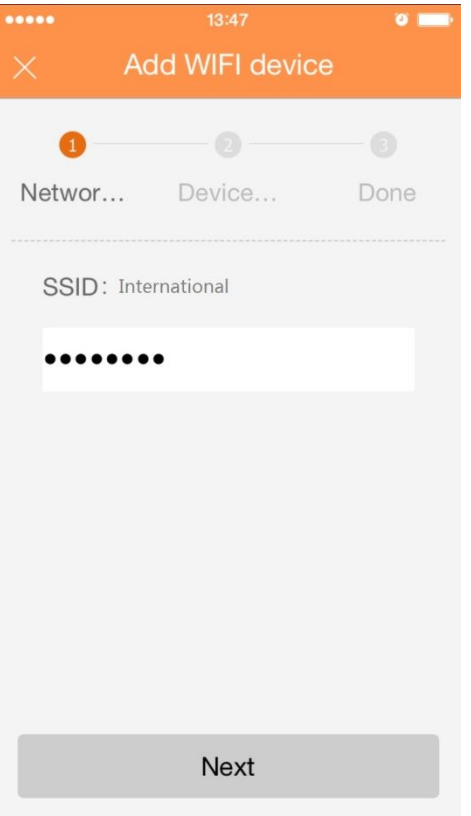

Afbeelding 4–4

## **Stap 7**

Verbinding voltooid.

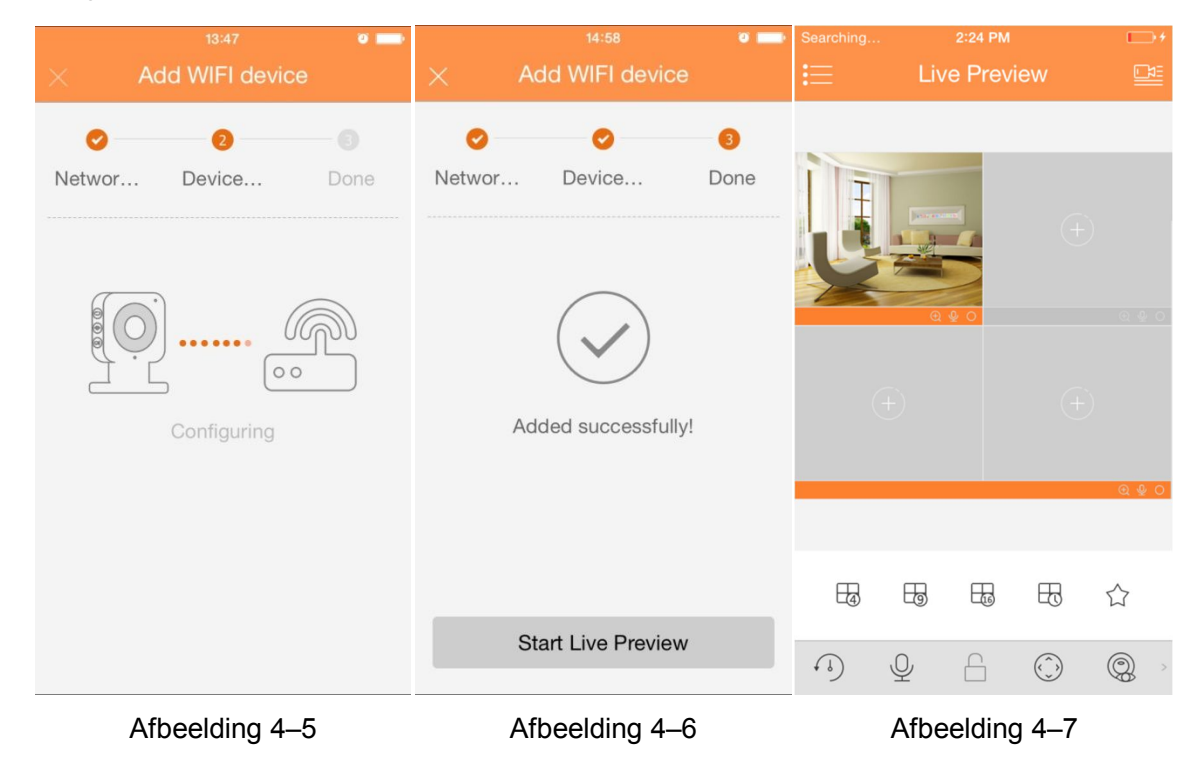

## 5 Installatie van het apparaat

#### **Belangrijk**

Zorg er voor het installeren voor dat de camera geplaatst wordt op een plek waar 3x zijn gewicht kan worden ondersteund.

## 5.1 Niet-metalen oppervlak

#### **Stap 1**

Bevestig de metalen plaat met behulp van schroeven.

#### **Stap 2**

Zet de camera vast aan de metalen plaat.

## 5.2 Metalen oppervlak

Zet de camera direct vast aan het metalen oppervlak.

#### **Opmerking:**

- **Deze snelstartgids is uitsluitend bedoeld voor referentie. Er kunnen kleine verschillen voorkomen in de gebruikersinterface.**
- **Alle hier beschreven ontwerpen en software zijn onderworpen aan wijzigingen zonder voorafgaande schriftelijke mededeling.**
- **Alle genoemde handelsmerken en geregistreerde handelsmerken zijn eigendom van hun respectievelijke eigenaars.**
- **Indien er sprake is van onduidelijkheid of controverse, verwijzen wij u door naar onze laatste verklaring.**
- **Bezoek onze website of neem voor meer informatie contact op met uw lokale leverancier van de camera.**